#### **Outlook 設定マニュアル 2022**

<設定手順>

■Windows の [スタート]ボタンを右クリックし、クイックアクセスメニューの『ファイ

ル名を指定して実行』を選択し、[ファイル名を指定して実行]ダイアログを開く。

※見当たらない場合は検索ボックスで『ファイル名を指定して実行』を検索してください。

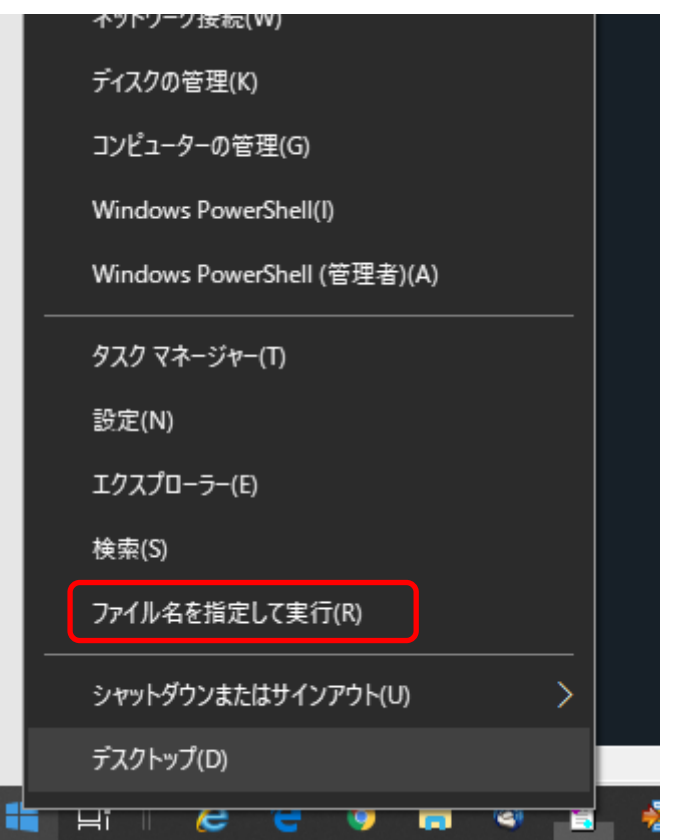

■名前項目に「control」と入力し、『OK』または『enter キー』をクリックすると、

コントロールパネルが開く。

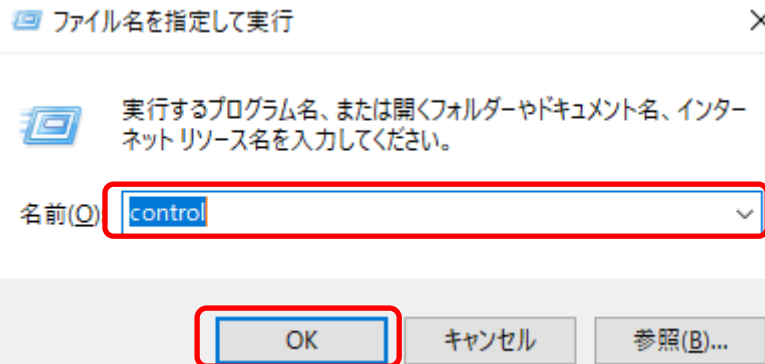

■[コントロールパネル]–[ユーザーアカウント]へ移動し

『Mail(Microsoft Outlook)』 をクリックする。

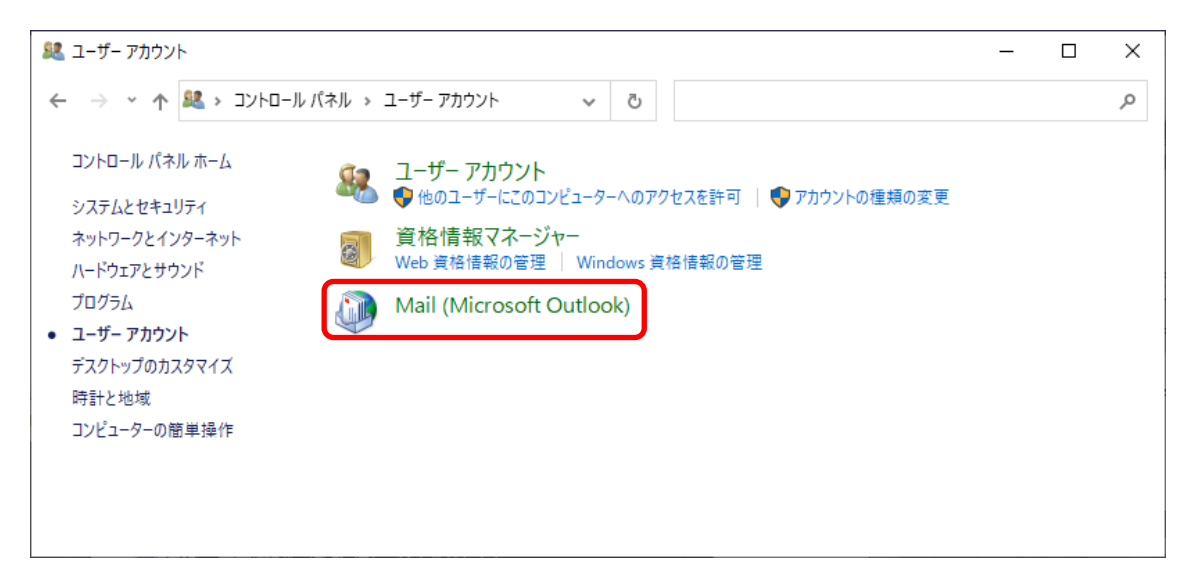

※[ユーザーアカウント]が表示されない場合は、「表示方法」を『カテゴリ』にする。

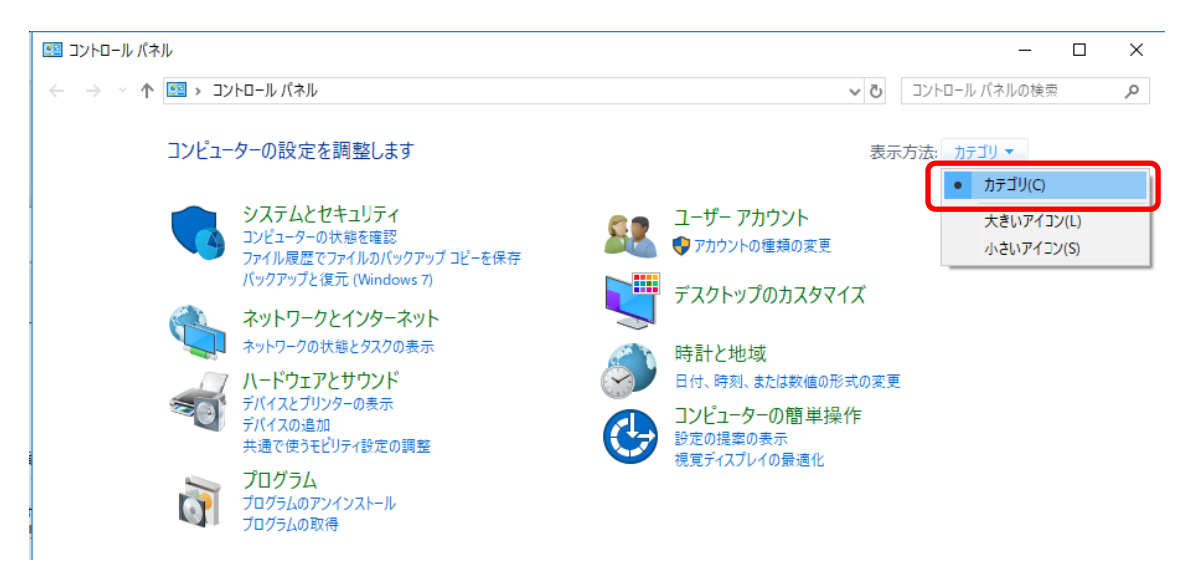

■『電子メールアカウント』をクリック

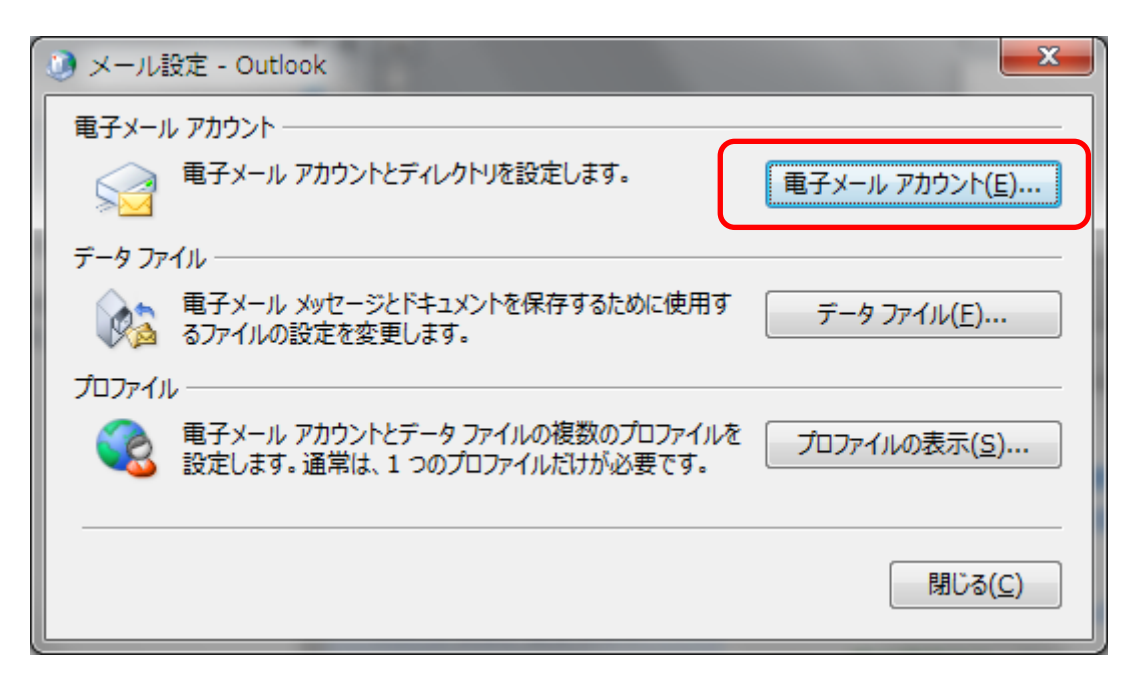

■[メール]タブの『新規…』をクリック

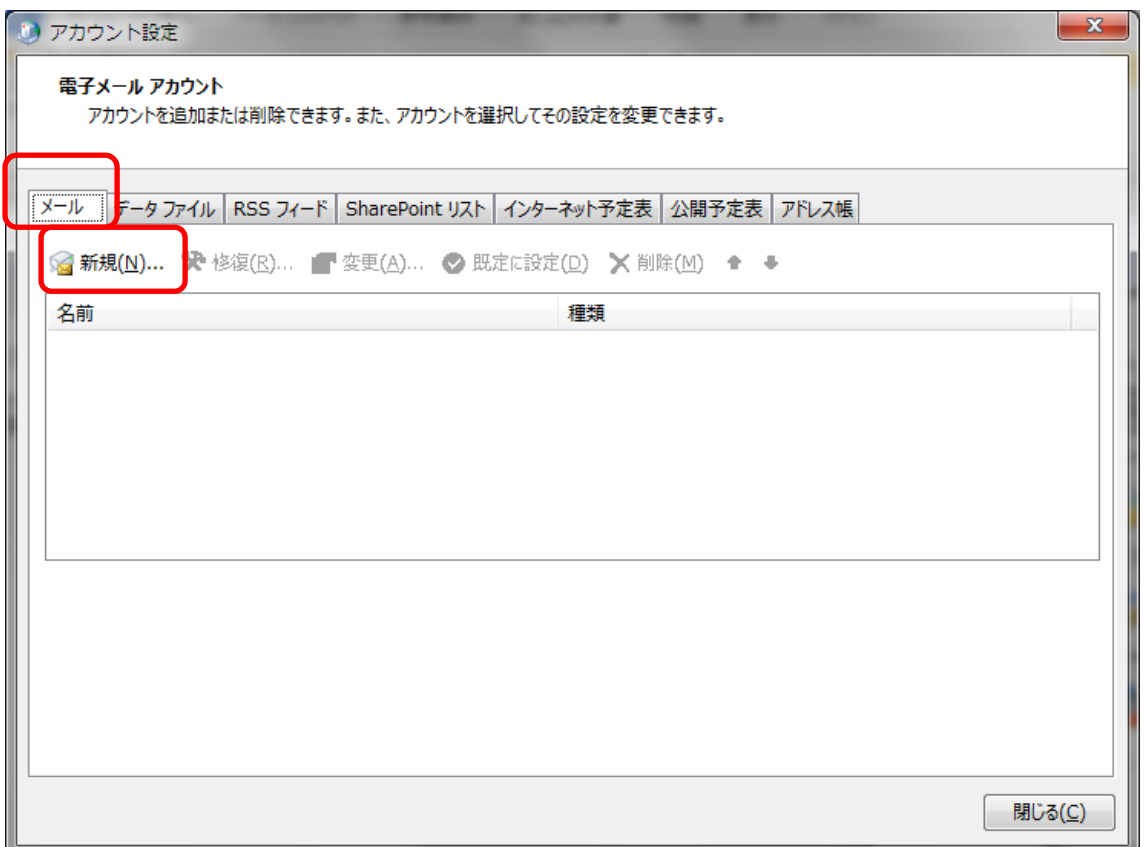

※下記のような画面が表示された場合は、『別のアカウントに接続』をクリック

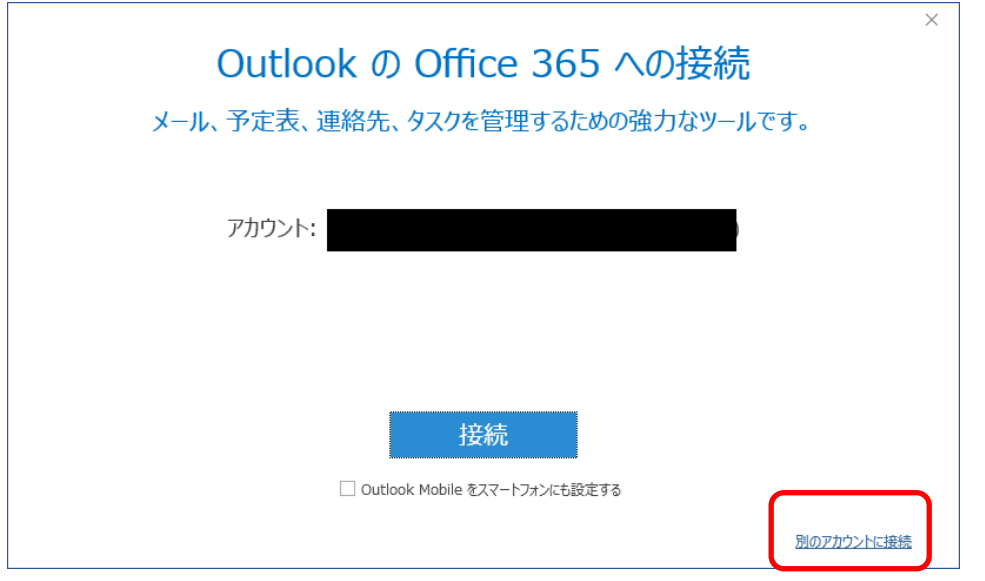

4 / 12 LINK AT JAPAN Co., Ltd. ■『自分で電子メールやその他のサービス・・・』を選択し『次へ』をクリックする。

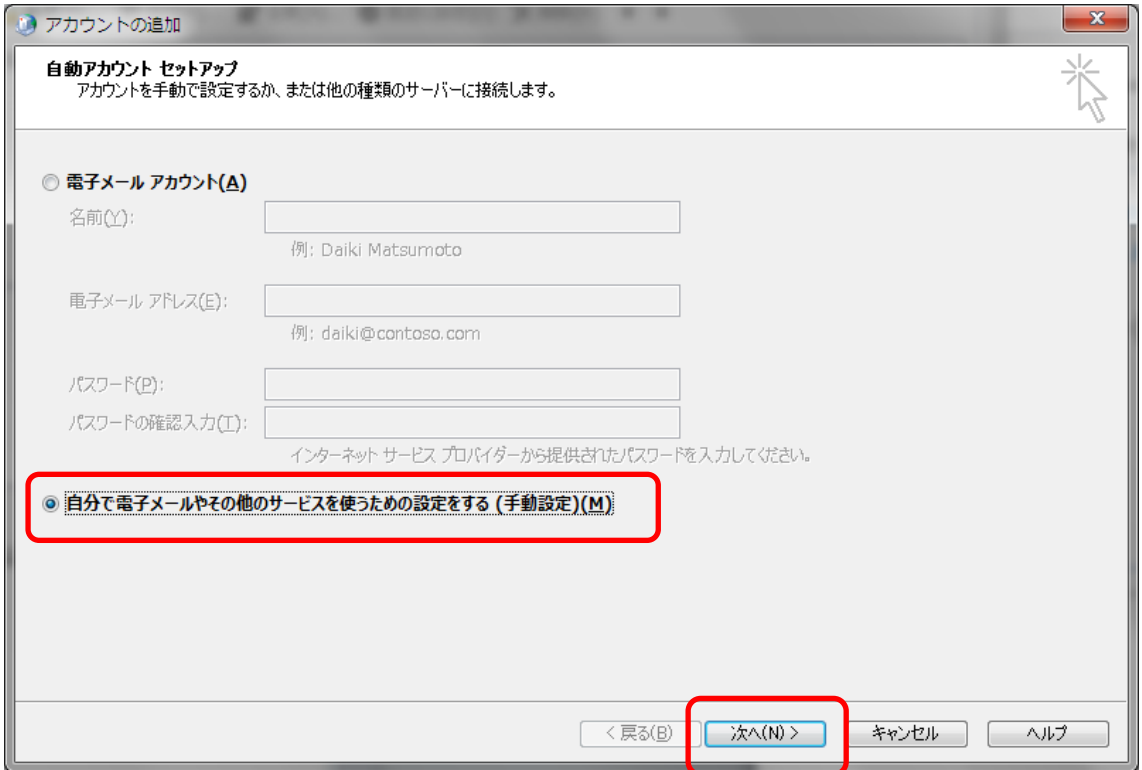

## ■『POP または IMAP』を選択し『次へ』をクリックする。

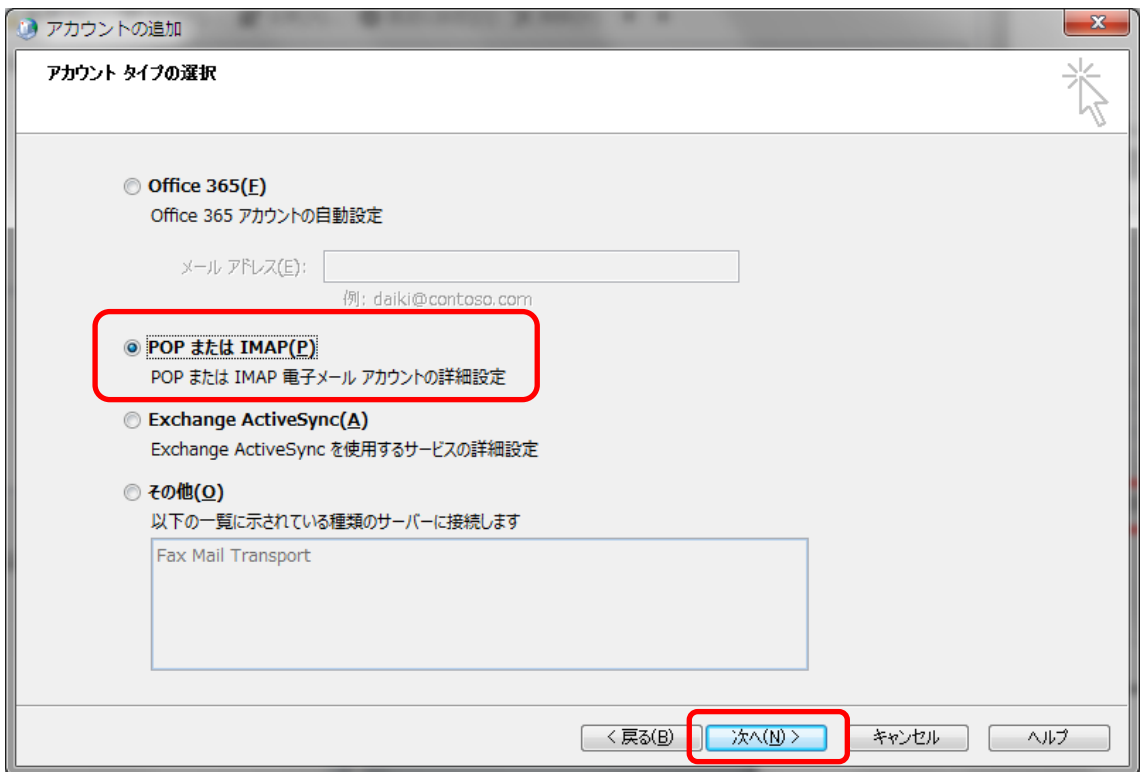

5 / 12

LINK AT JAPAN Co., Ltd.

#### ■アカウント設定

# ①アカウント設定の入力

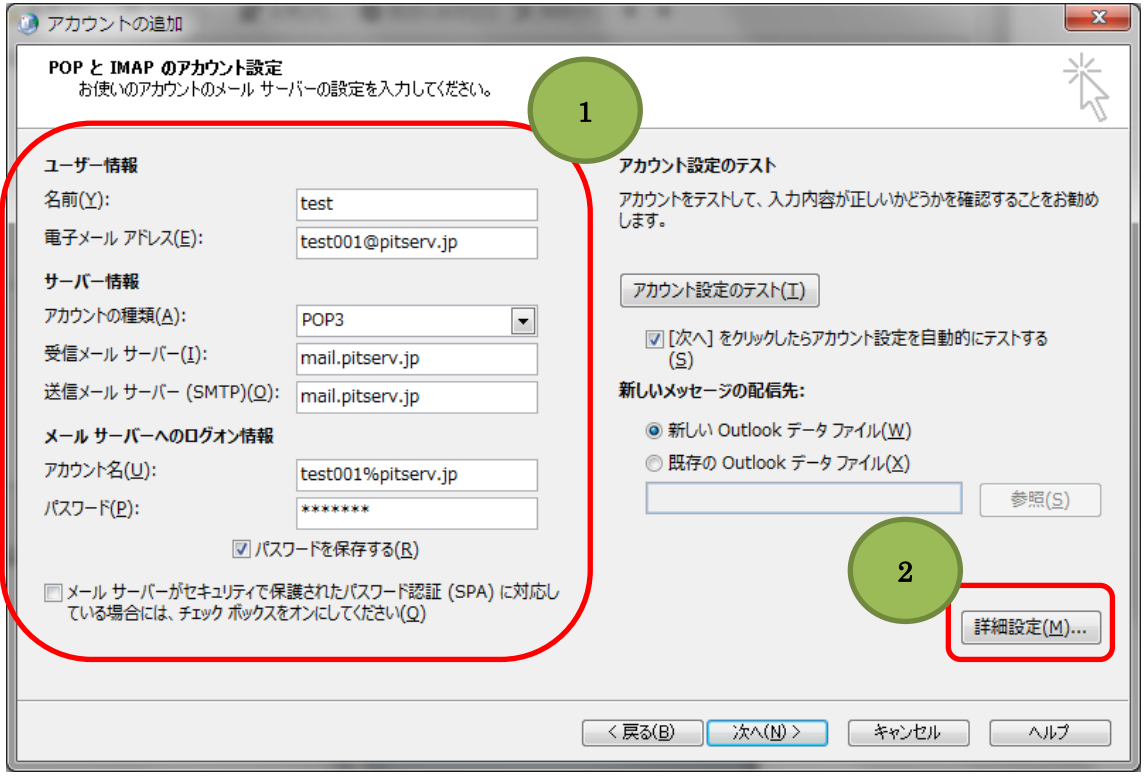

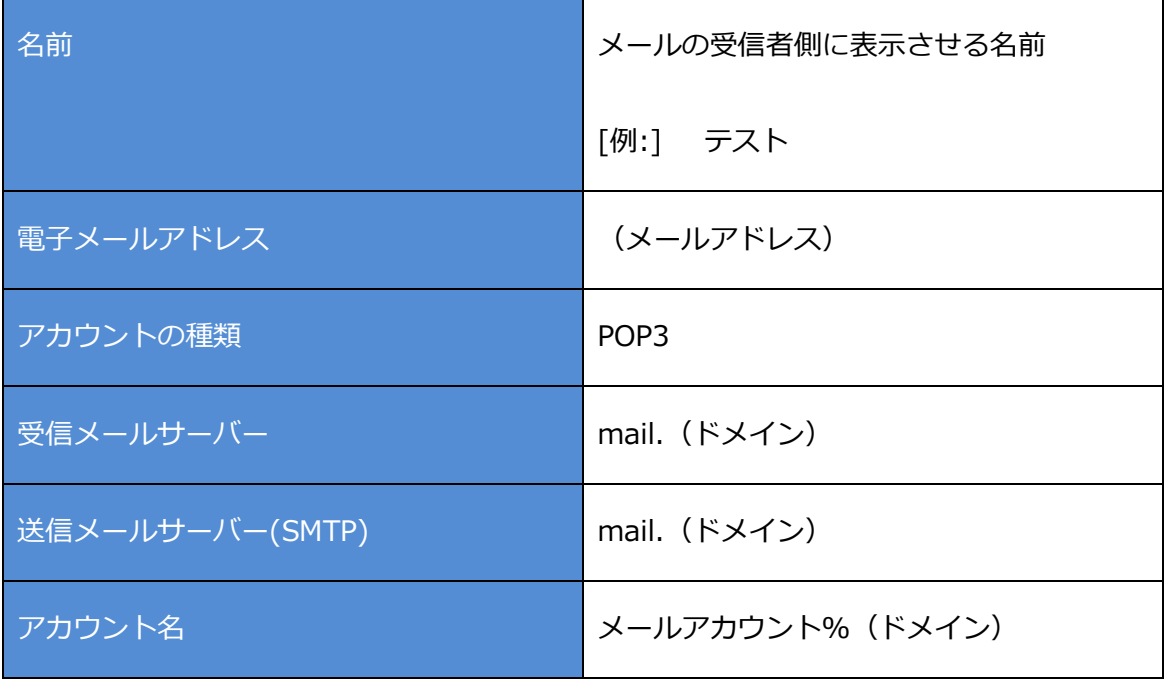

6 / 12

## LINK AT JAPAN Co., Ltd.

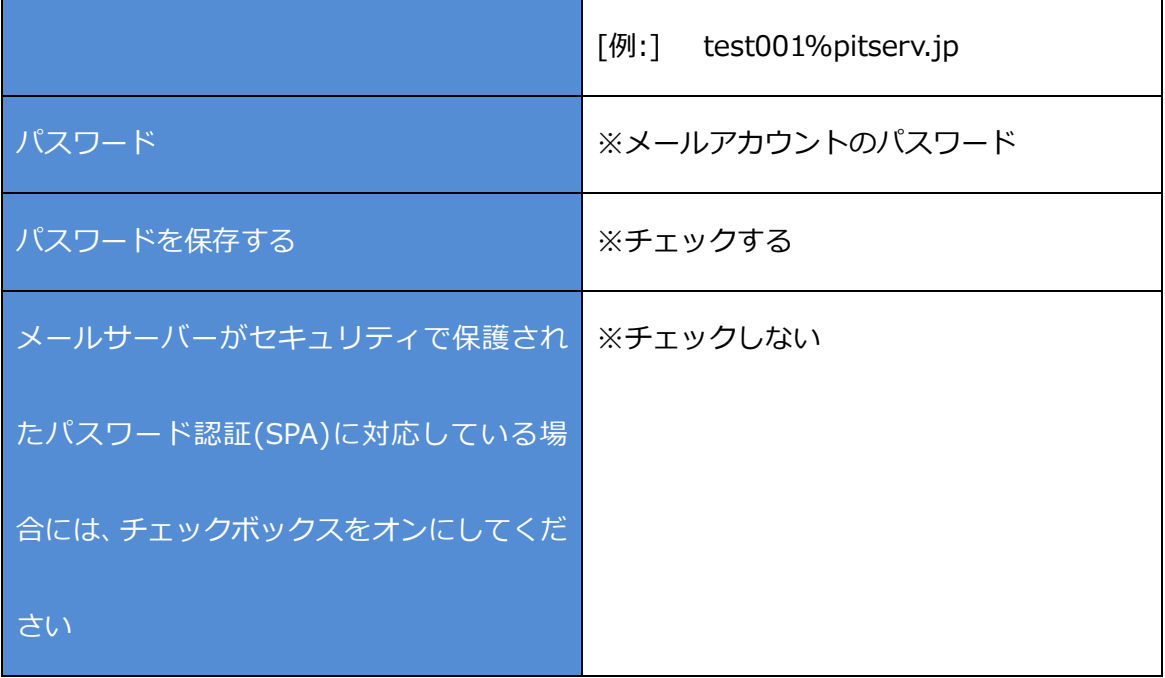

②『詳細設定』をクリックし下記設定である事を確認する。

[送信サーバ]タブ をクリックし、「送信サーバ (SMTP) は認証が必要」にチェックが入

っていない事を確認。

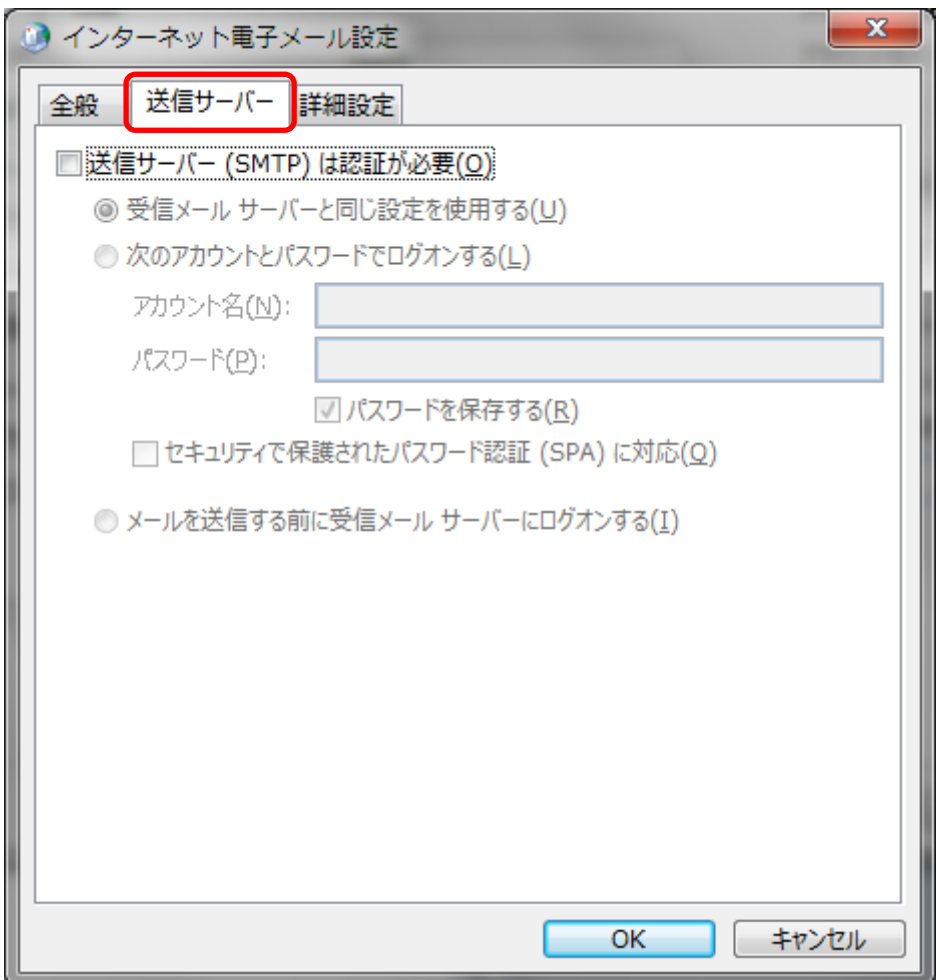

[詳細設定]タブ をクリックし、下記のような設定である事を確認

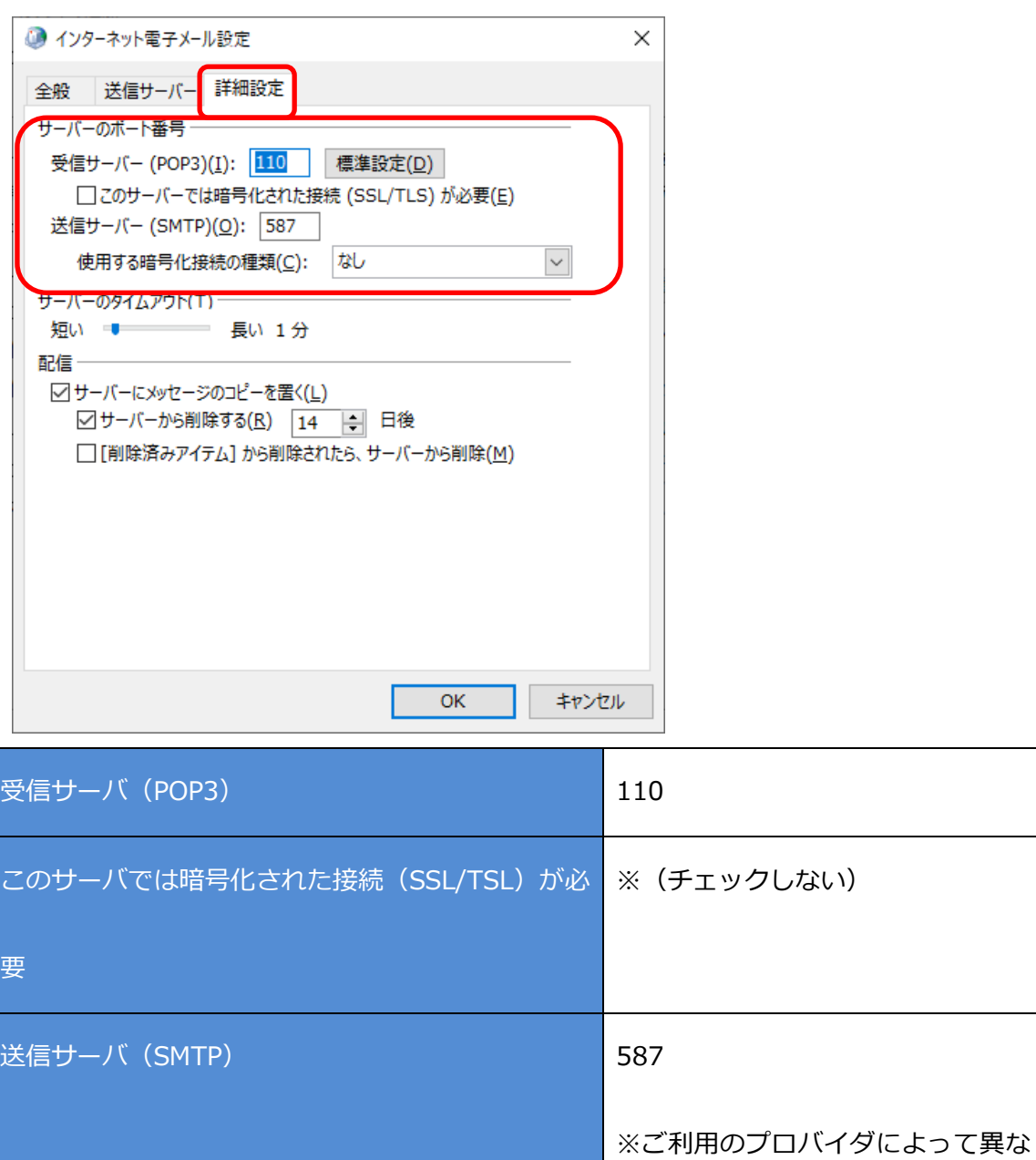

ります。 使用する暗号化接続の種類 みんじょう しゅうしょく ねし

■『OK』をクリックし閉じる

#### LINK AT JAPAN Co., Ltd.

## ■『次へ』をクリック

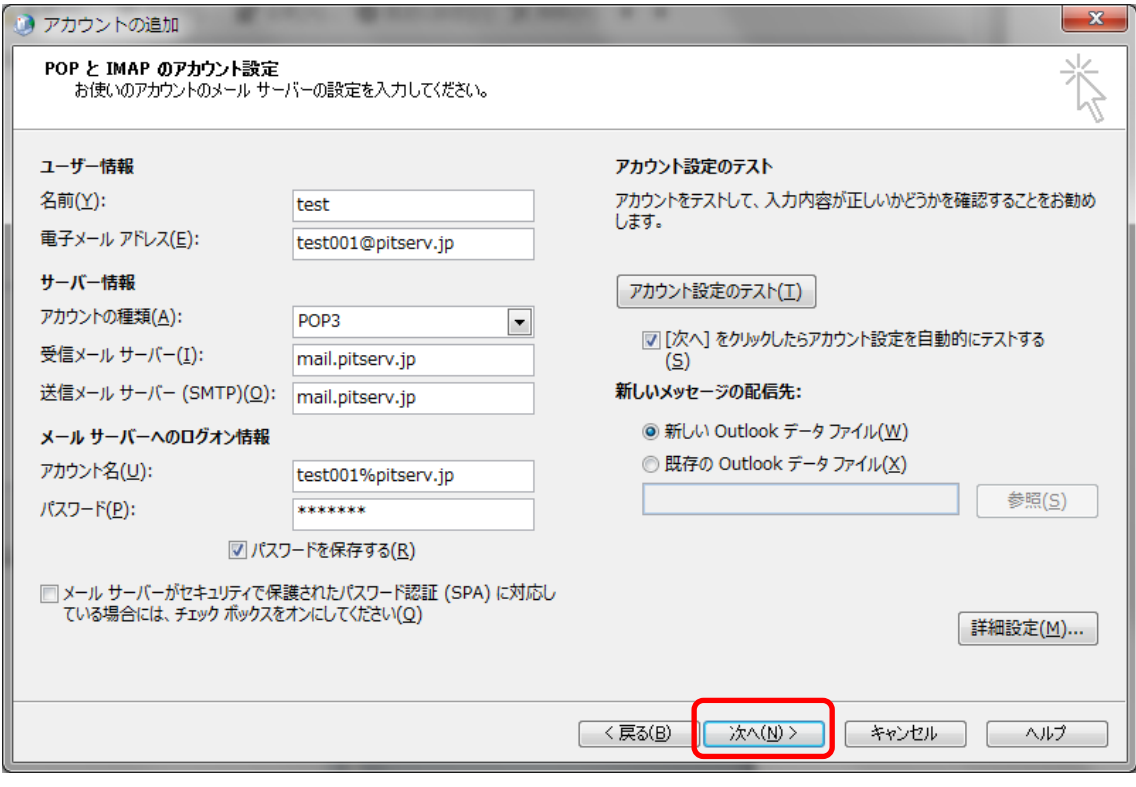

■テストのタスクが正常に完了する事を確認し『閉じる』をクリック

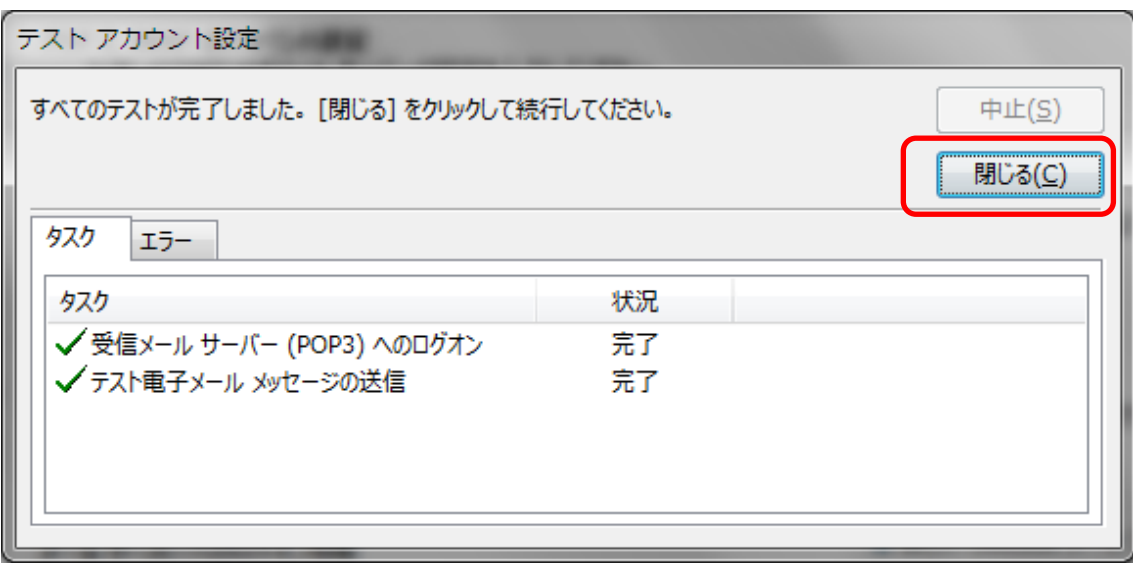

# ■『完了』をクリック

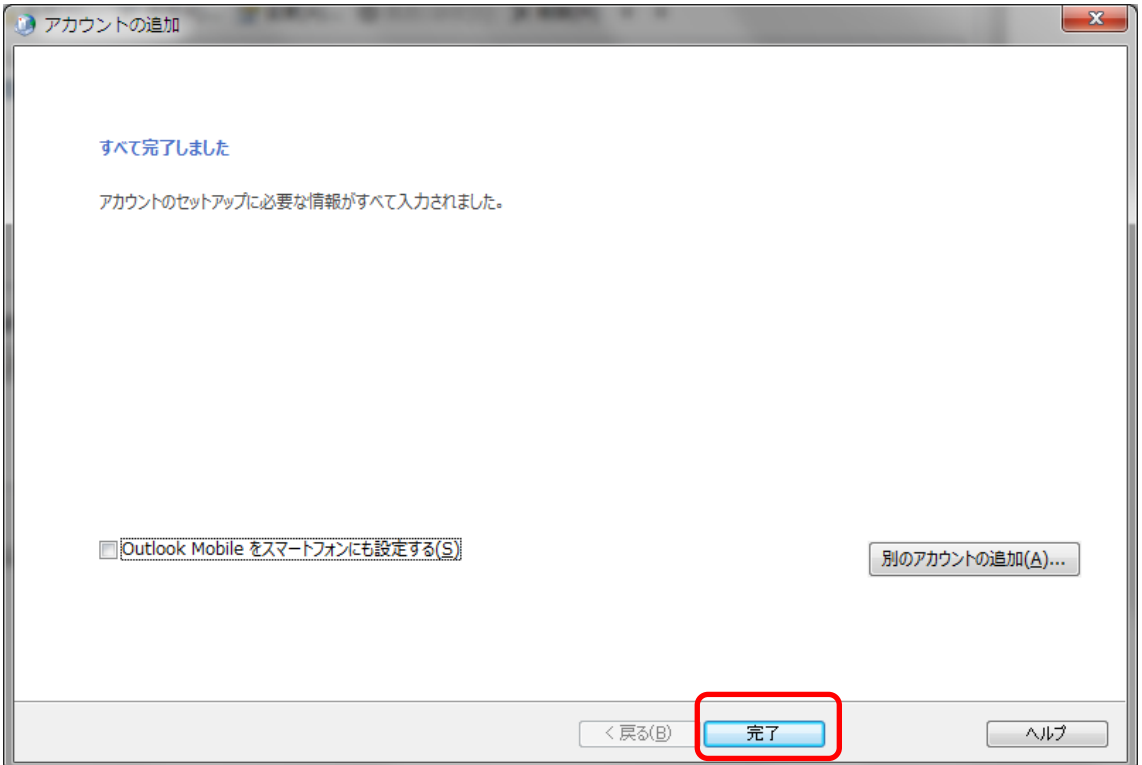

残っている設定画面を全て閉じる。

その後、再び Outlook2016 を起動し、メールアカウントが設定されている事を確認。

以上